# **CEREBRUM**

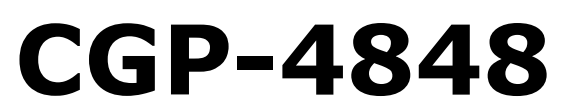

Cerebrum 1U General Purpose Interface unit

**Operation manual**

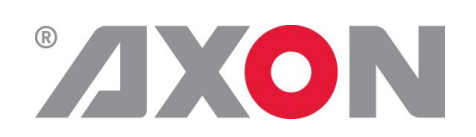

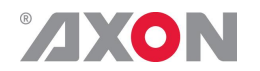

- ALWAYS disconnect your entire system from the AC mains before cleaning any component.
- NEVER use flammable or combustible chemicals for cleaning components.
- NEVER operate this product if any cover is removed.
- NEVER wet the inside of this product with any liquid.
- NEVER pour or spill liquids directly onto this unit.
- NEVER block airflow through ventilation slots.
- NEVER bypass any fuse.
- NEVER replace any fuse with a value or type other than those specified.
- NEVER attempt to repair this product. If a problem occurs, contact your local Axon distributor.
- NEVER expose this product to extremely high or low temperatures.
- NEVER operate this product in an explosive atmosphere.

**Warranty:** Axon warrants their products according to the warranty policy as described in the general terms. That means that Axon Digital Design BV can only warrant the products as long as the serial numbers are not removed.

### **Copyright © 2001 – 2019 AXON Digital Design B.V.**

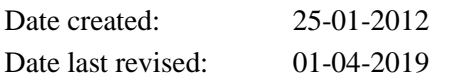

### **Axon, the Axon logo and Synapse are trademarks of Axon Digital Design B.V.**

This product complies with the requirements of the product family standards for audio, video, audio-visual entertainment lighting control apparatus for professional use as mentioned below.

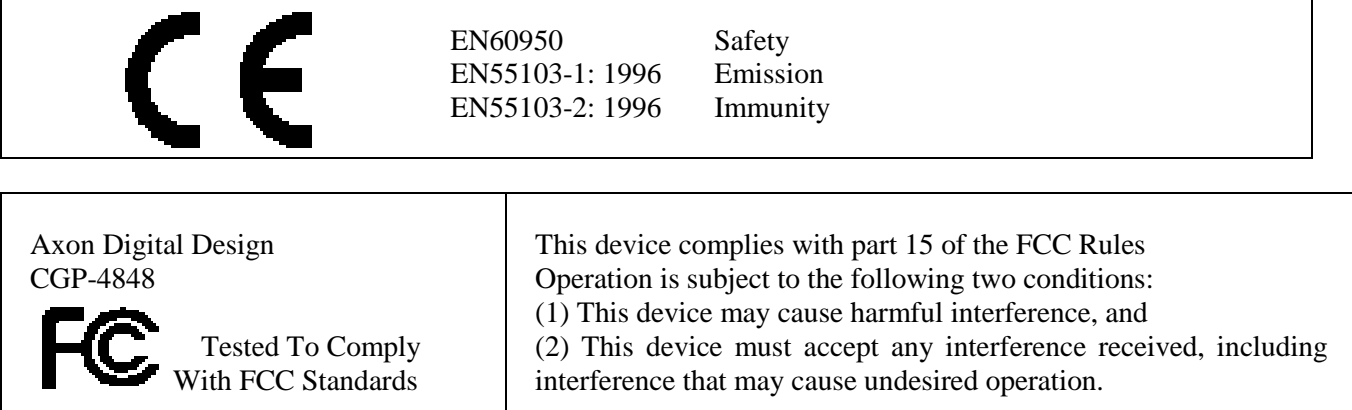

FOR HOME OR OFFICE USE

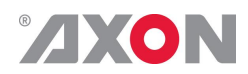

## **Table of Contents**

 $\mathbf{r}$ 

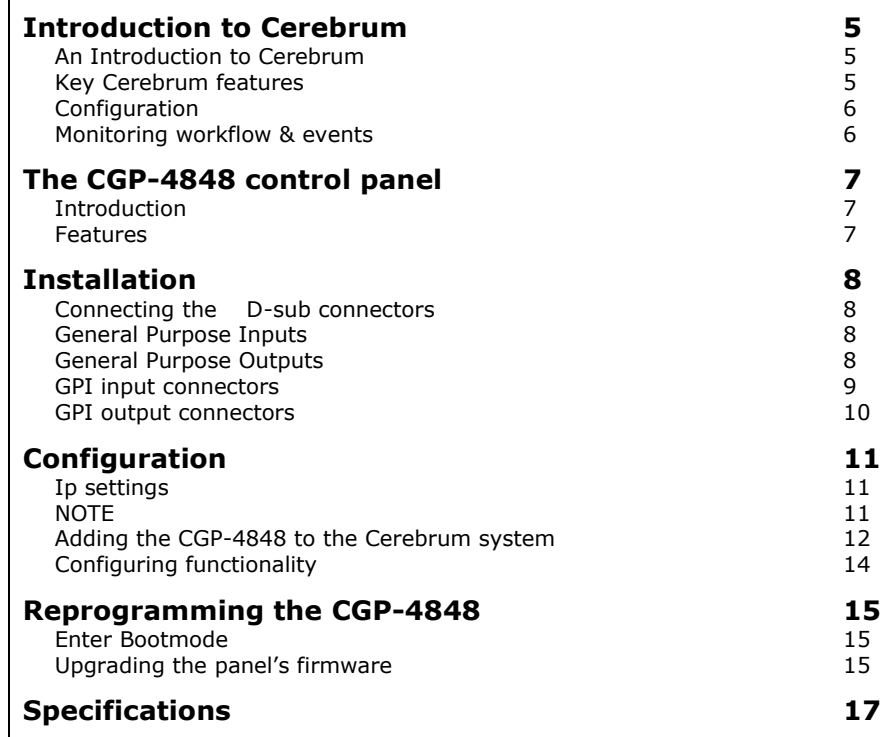

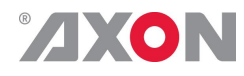

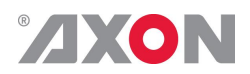

# <span id="page-4-0"></span>**1 Introduction to Cerebrum**

<span id="page-4-2"></span><span id="page-4-1"></span>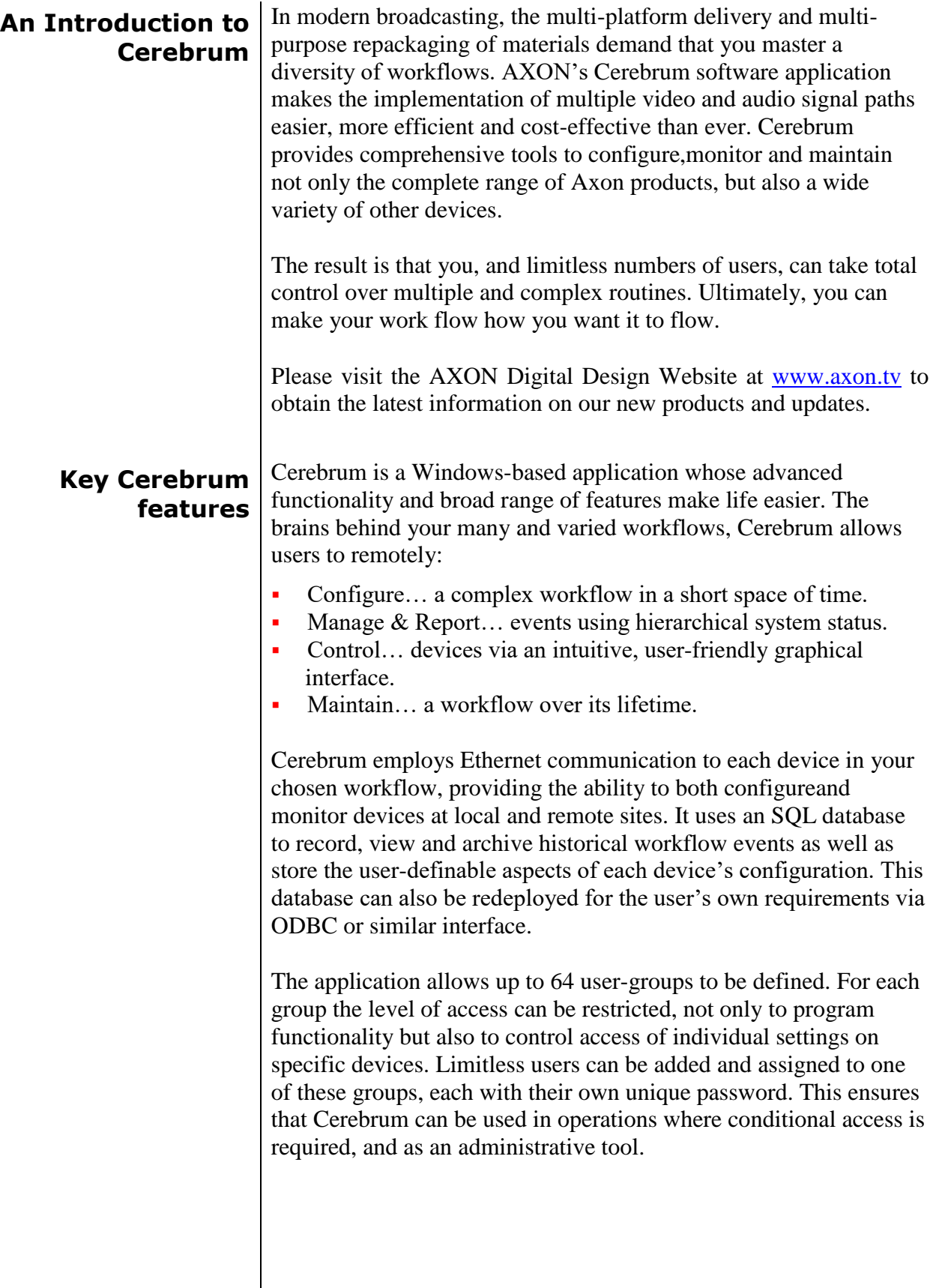

<span id="page-5-1"></span><span id="page-5-0"></span>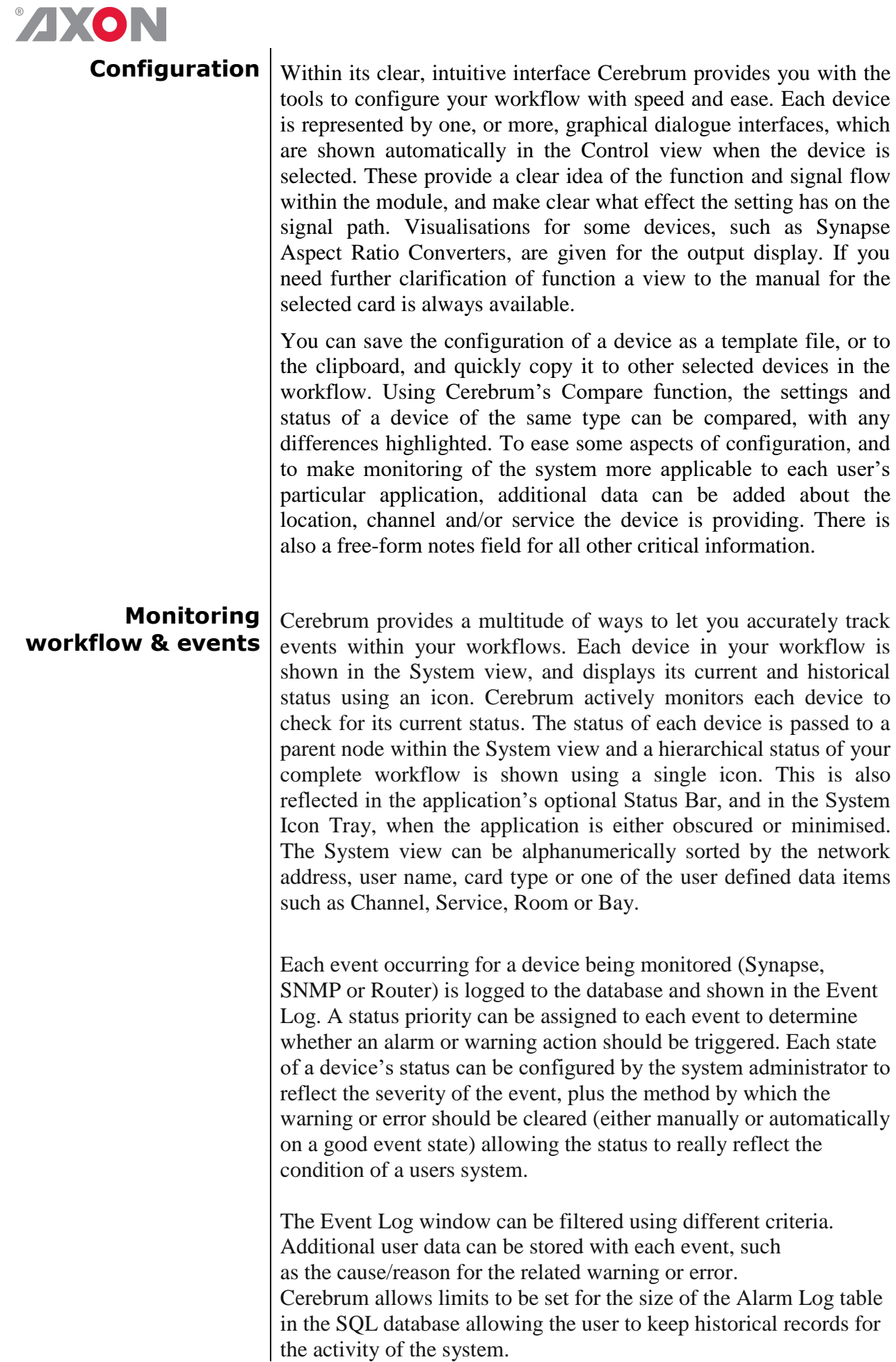

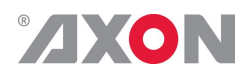

# <span id="page-6-0"></span>**<sup>4</sup> The CGP-4848 control panel**

 $\overline{\phantom{a}}$ 

 $\overline{\phantom{a}}$ 

<span id="page-6-1"></span>**Introduction** The CGP-4848 Cerebrum general purpose interface unit is a 1U rack mount panel with 48 GPI inputs and 48 GPI outputs.

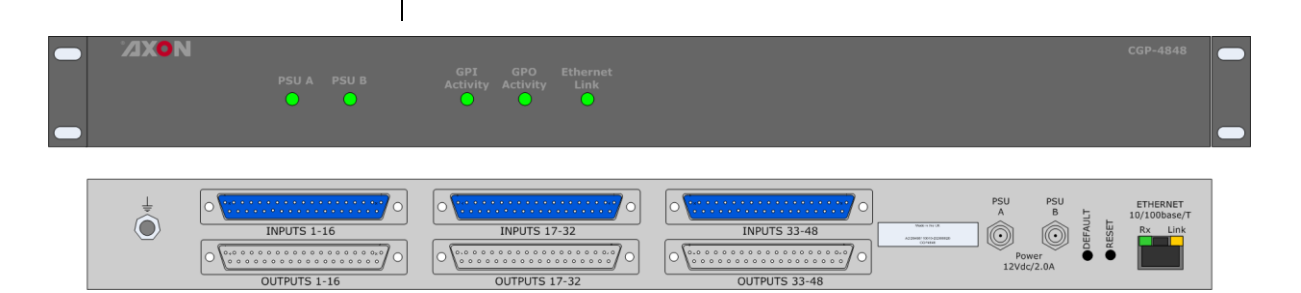

<span id="page-6-2"></span>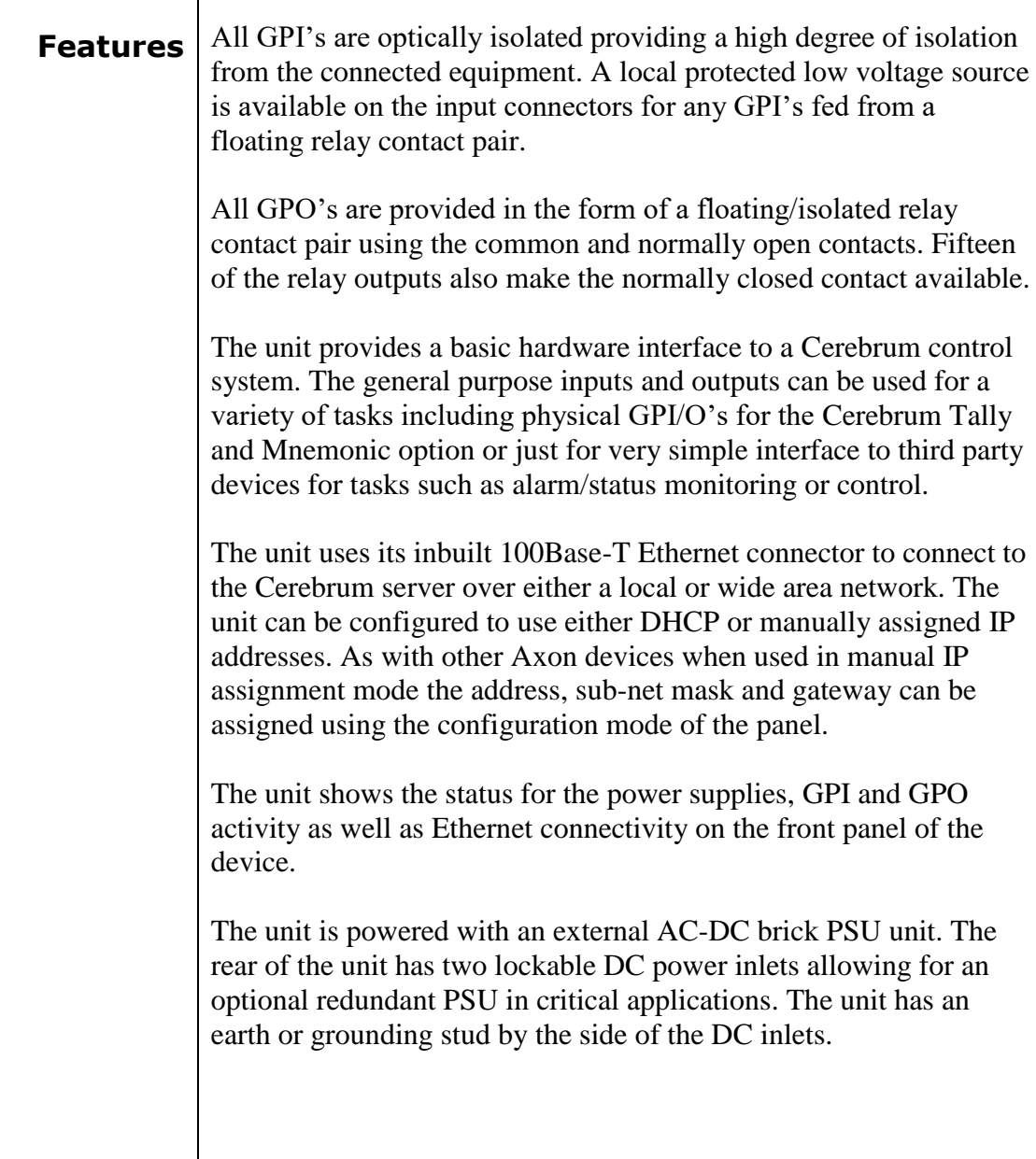

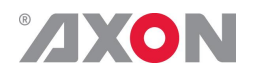

<span id="page-7-0"></span>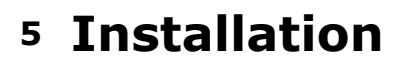

<span id="page-7-3"></span><span id="page-7-2"></span><span id="page-7-1"></span>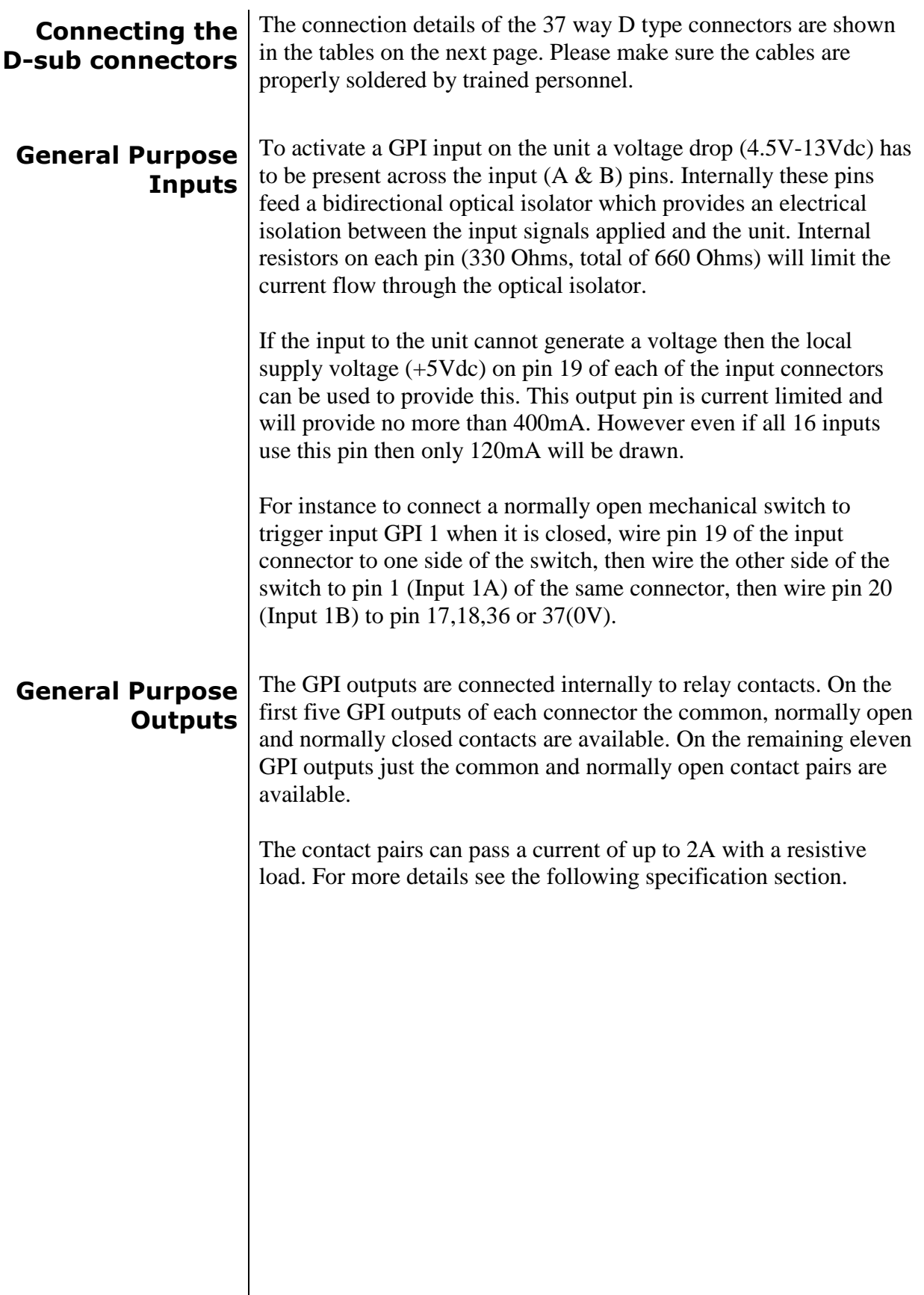

 $\overline{\phantom{a}}$ 

<span id="page-8-0"></span>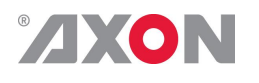

#### **GPI input connectors** This is the pin assignment of the 37 pin 'D'-type female (socket) connectors

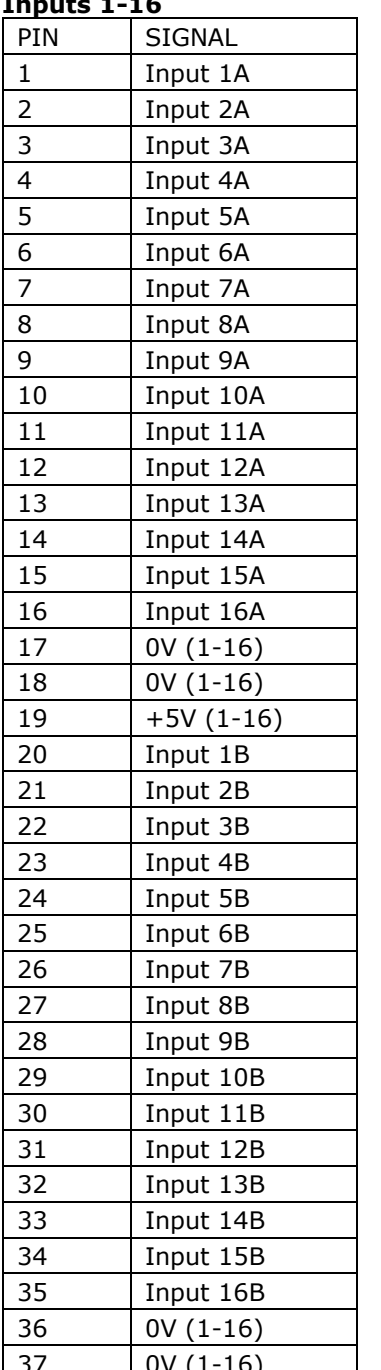

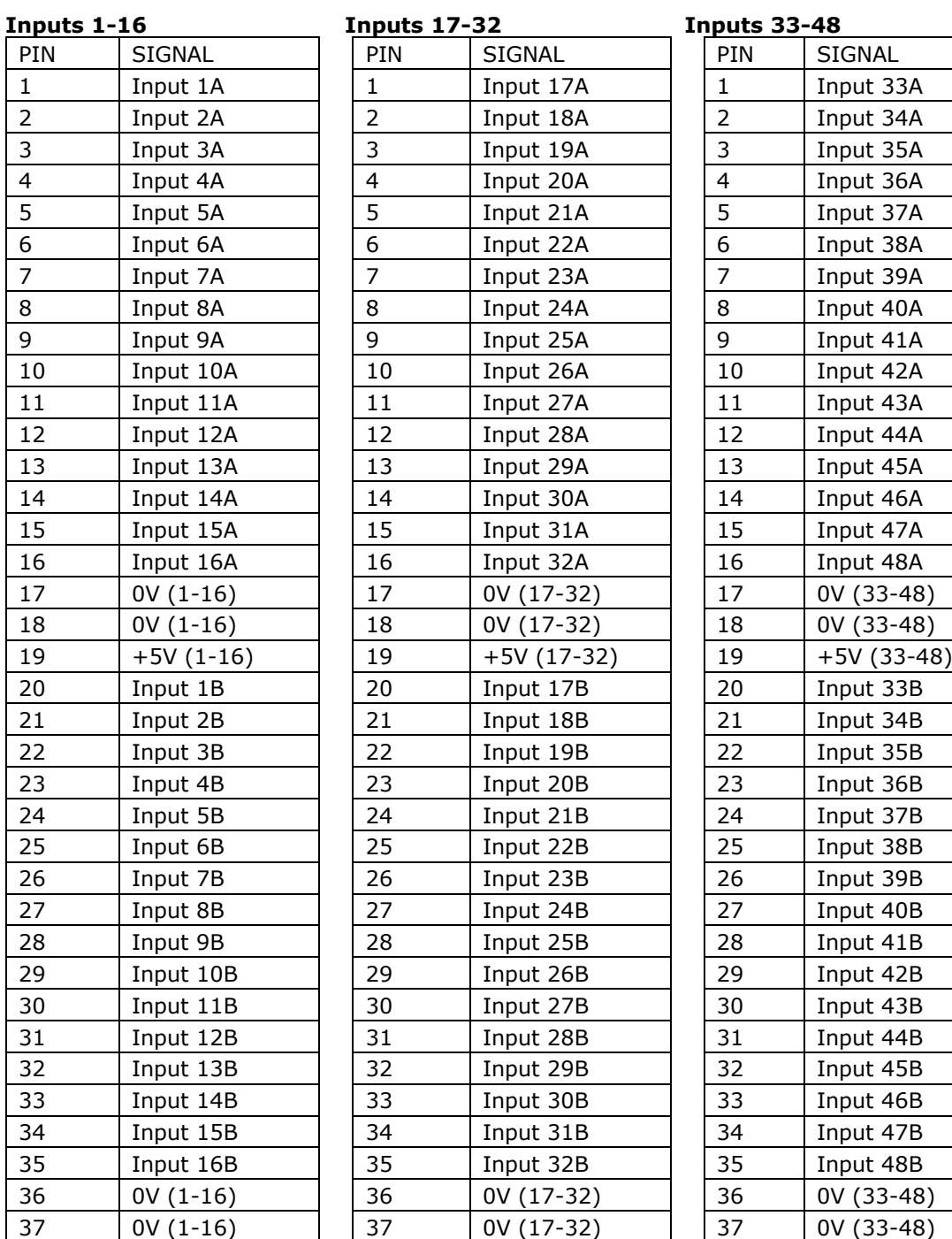

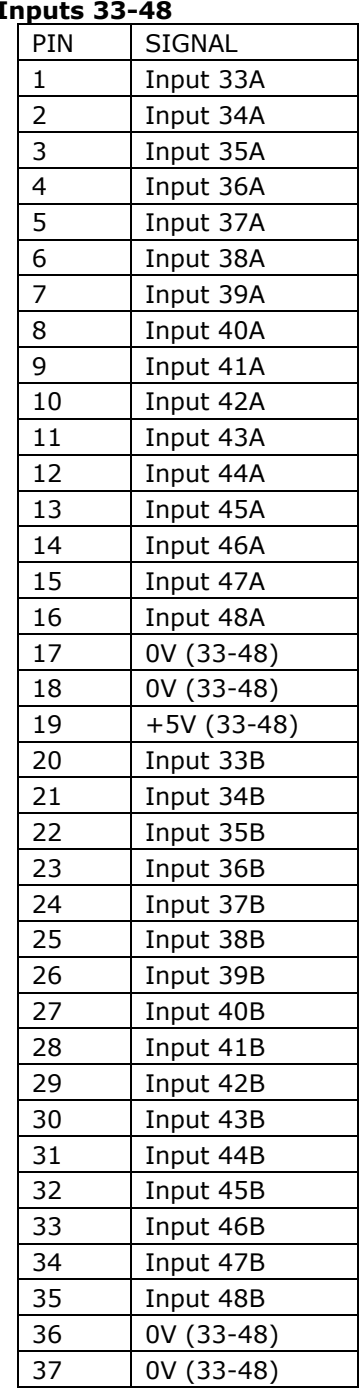

<span id="page-9-0"></span>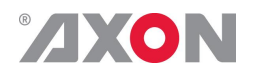

#### **GPI output connectors** This is the pin assignment of the 37 pin 'D'-type male (plug) connectors

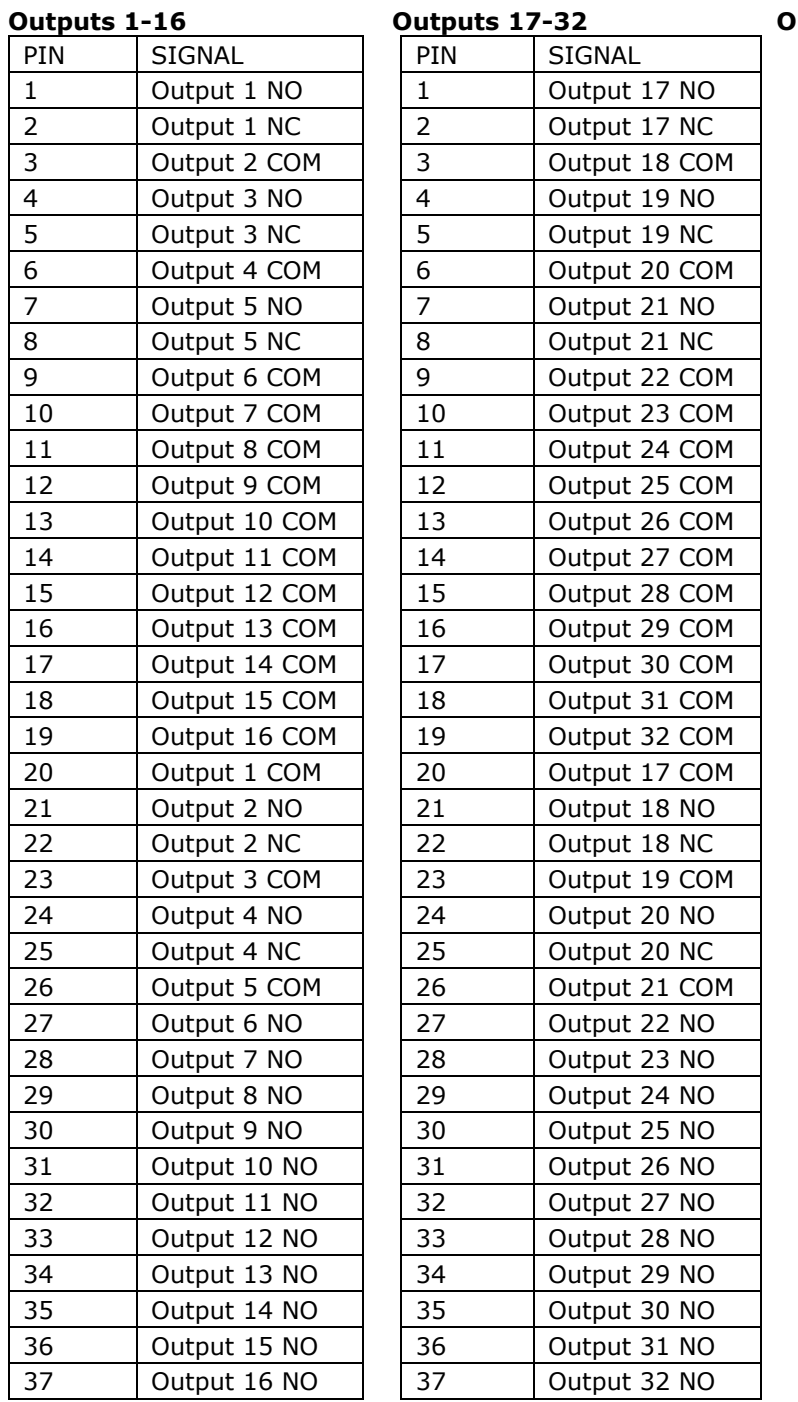

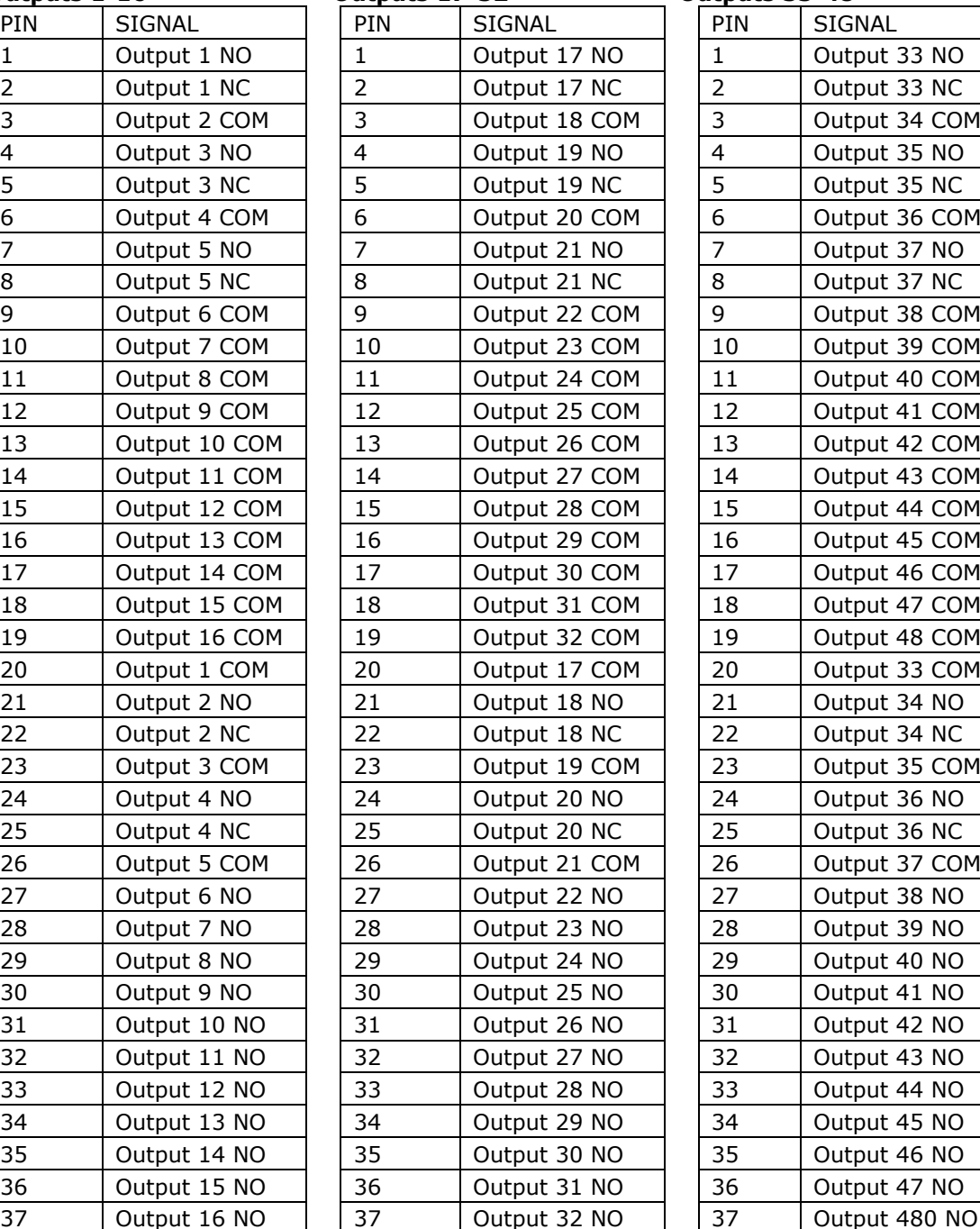

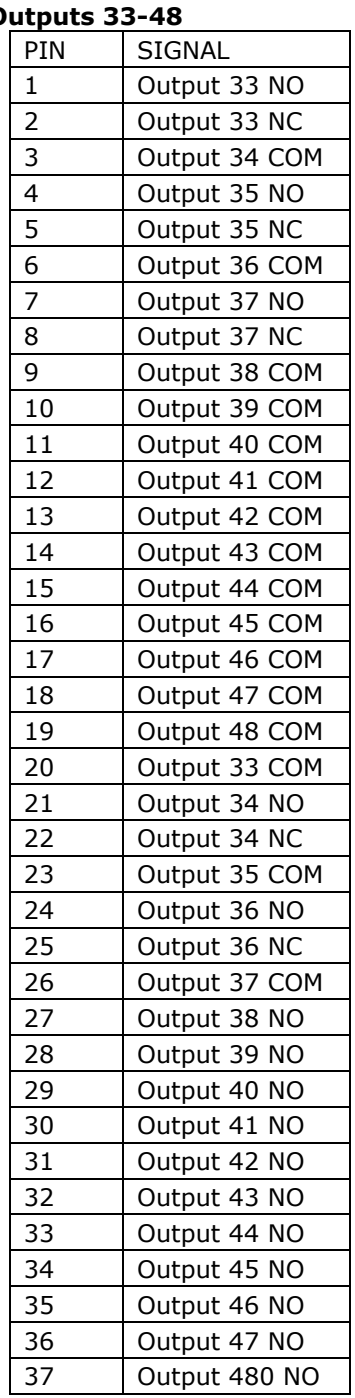

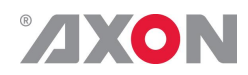

# <span id="page-10-0"></span>**6 Configuration**

<span id="page-10-1"></span>**Ip settings** When powering on the CGP-4848 unit for the first time the unit will default its IP address to 192.168.0.100. In order to change IP settings of the CGP-4848 unit you will need to use Cerebrum V1.07 (or higher). The Cerebrum application will need to be able to communicate with the unit at the default (192.168.0.100) or currently assigned IP address. This may require you to directly connect to the unit using a CAT5 crossover cable and manually assigning an IP address for the PC, or assigning another IP address within the same sub-net (192.168.0.X) to your local IP adapter.

> In order to change the IP address of the unit select the Engineering- >Configure Cerebrum Hardware option under the View menu. This will present a dialog as shown below.

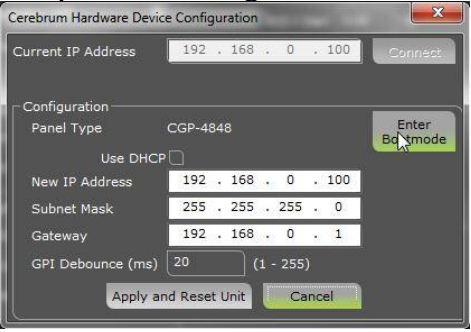

<span id="page-10-2"></span>**NOTE** Please do not press the 'Enter Bootmode' button in the above displayed screenshot, unless explicitly instructed by Axon Support.

> When the Current IP Address field is correct, press the 'Connect' button to read back the current settings from the unit. If the application communicated with the unit then the fields for the New IP Address, Use DHCP, Subnet mask, Gateway IP address and GPI de-bounce time will reflect the settings of the unit and will be enabled for editing.

When the desired settings have been given, press the Apply and Reset Unit button to write these settings to the unit. The unit will then re-boot and will appear on the network at the desired IP address.

In order to default the unit back to its initial settings there is a recessed default switch on the rear of the unit. If this is pressed for 5 seconds whilst either the unit is powered on, or the recessed reset button is pressed then the unit will clear down the statically stored settings to the following values:

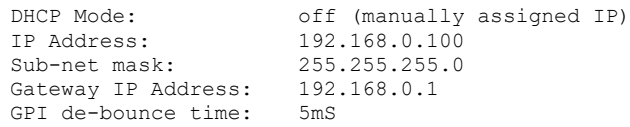

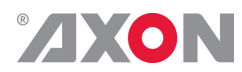

### <span id="page-11-0"></span>**Adding the CGP-4848 to the Cerebrum system**

On the correct IP address has been given, the device will need to be added to the Cerebrum system in order for it to be used within the application.

In order to use a CGP-4848 on your Cerebrum system you will need to be running Cerebrum V1.07 or later. To add the unit go to the Network menu and choose the Add Generic Device option, from the Device Category selection choose the 'GPI/O' setting and 'CGP-4848' from the Device type selection. Then select the configured IP address and suitable Device name for the unit and finally press the Add button. The following screenshot displays this window.

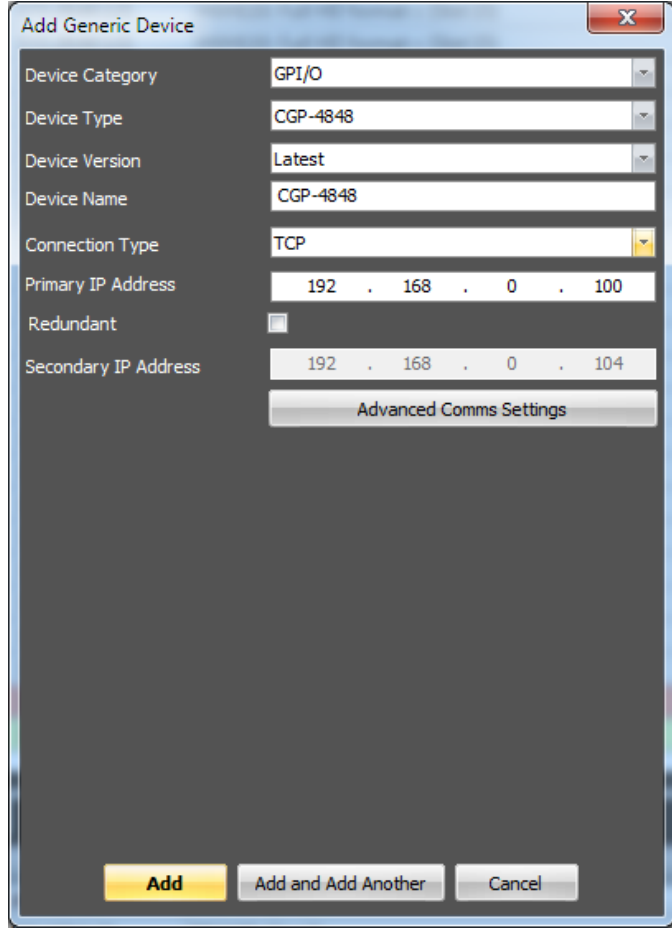

The unit should now appear at the correct IP address in the System View of Cerebrum.

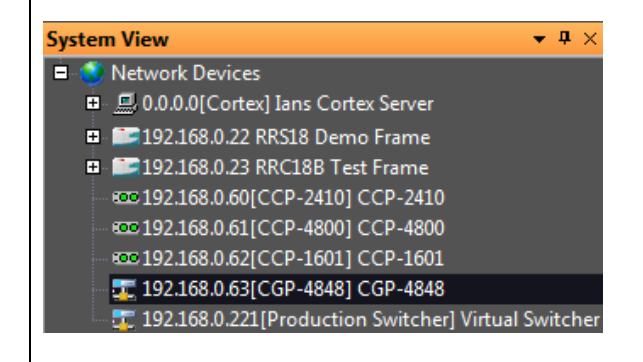

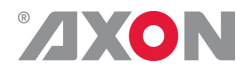

When the unit is on-line and selected in the System View the Device View will allow control of the GP outputs of the unit as shown below.

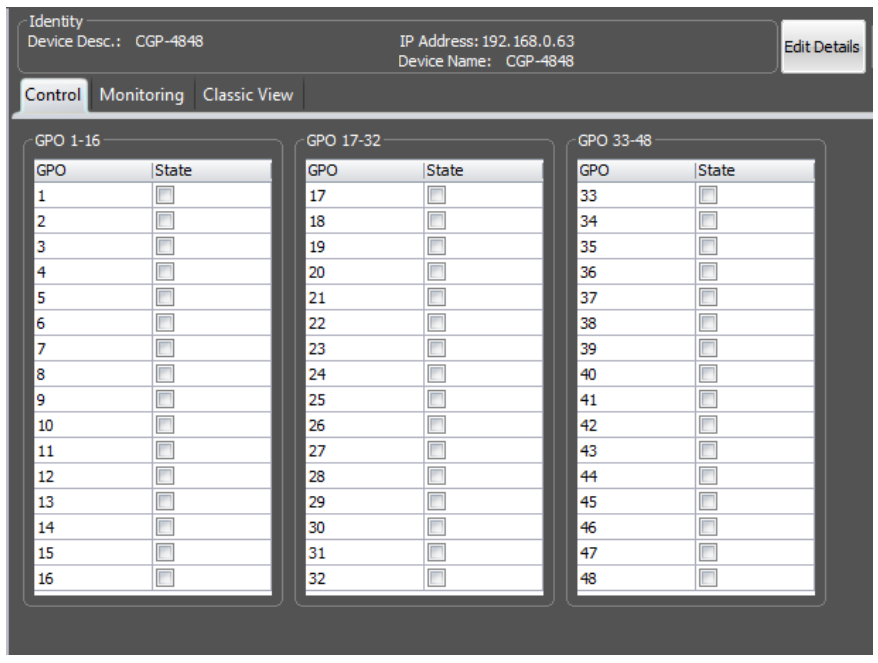

The Monitoring tab, in the same way as all other devices within Cerebrum, shows a historical log of the status events for this unit along with the status of the GP inputs and PSU's. the following screenshot displays the monitoring tab.

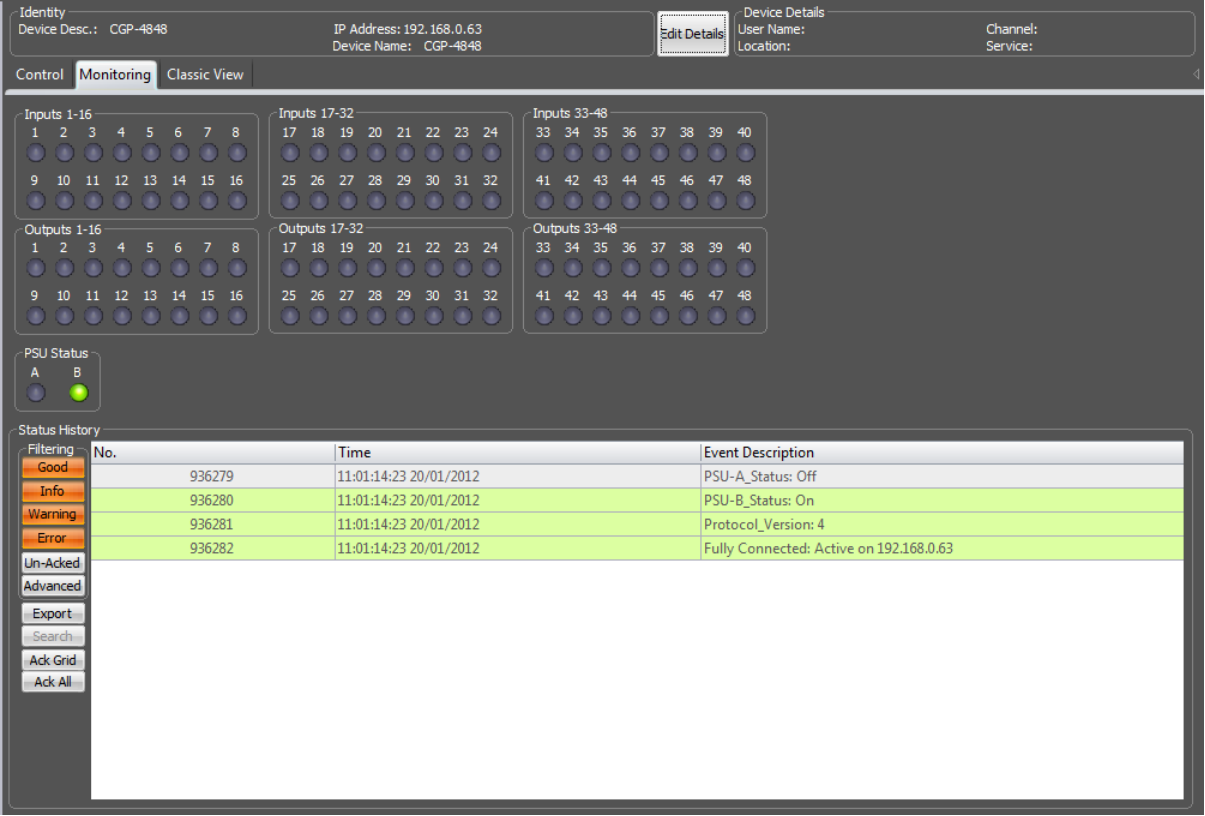

<span id="page-13-0"></span>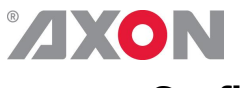

### **Configuring functionality**

The CGP-4848 is a 'generic' device in the system and can be used by the Cerebrum cost options (Panel Viewer, Tally Manager) to trigger GP outputs and any event within the Cerebrum system.

The CGP-4848 device can be used as a basic status detection for third party devices, for this to be used the Status severities of the unit will need to be configured using the Generic Device Status Severities dialog which can be found in the Configuration->Status Severities menu within Cerebrum.

For more information on either of these topics please consult the Cerebrum on-line help file.

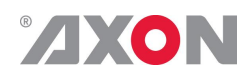

# <span id="page-14-0"></span>**7 Reprogramming the CGP-4848**

<span id="page-14-1"></span>**Enter Bootmode** The firmware on the unit can be reprogrammed via an Ethernet connection by using a web page available when the unit is in its bootloader mode.

> To put the unit into its bootloader mode make sure the unit has been removed from the system, the quickest and easiest way to do this is to change the IP address of the device in the system view to another IP address temporarily. Then select the Engineering  $\rightarrow$ Configure Cerebrum Hardware option under the View menu. This will present a dialog as shown below.

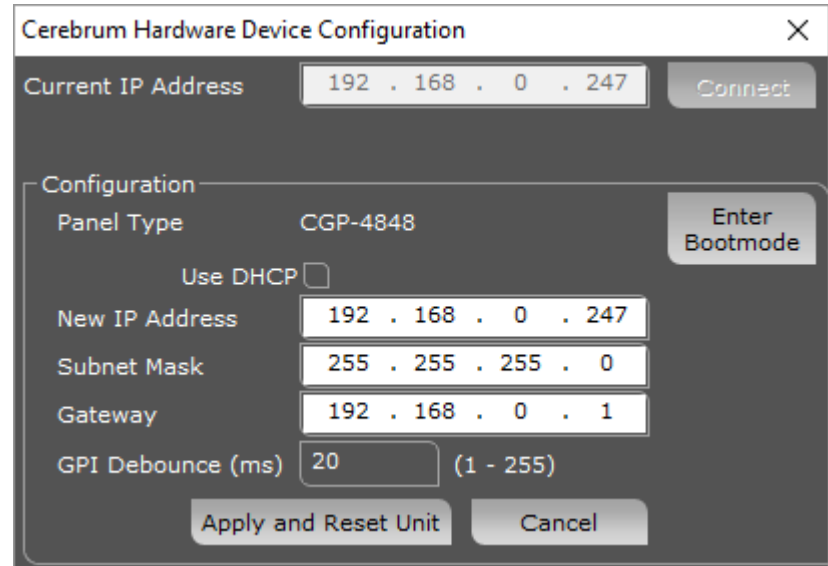

Enter the IP address of the device and then press Connect. When connected press the Enter Bootmode and then Cancel to quit this dialog.

### <span id="page-14-2"></span>**Upgrading the panel's firmware**

When the unit is in this mode, it will host a webserver at its IP address. If you use a web browser and type in the IP address in the address bar it will display the following page:

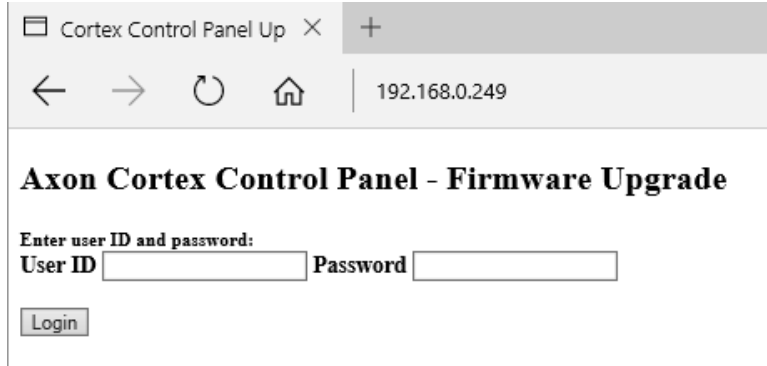

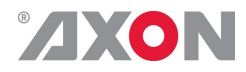

To upgrade the firmware supply the user name ('axon') and the password ('Cerebrum') and press the Login button.

The browser page will then prompt for a firmware file with the Browse button.

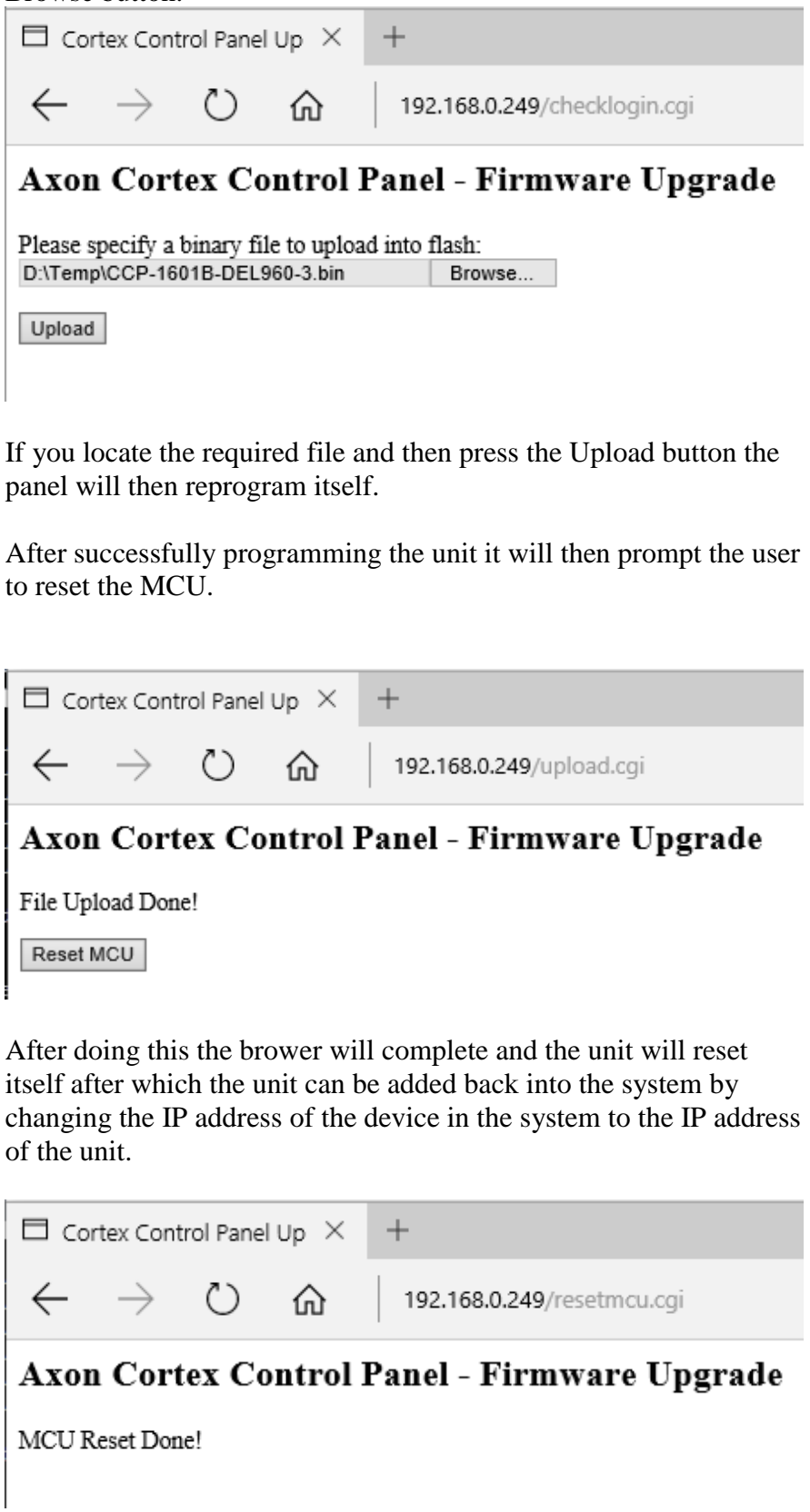

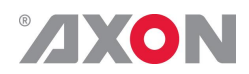

# <span id="page-16-0"></span>**8 Specifications**

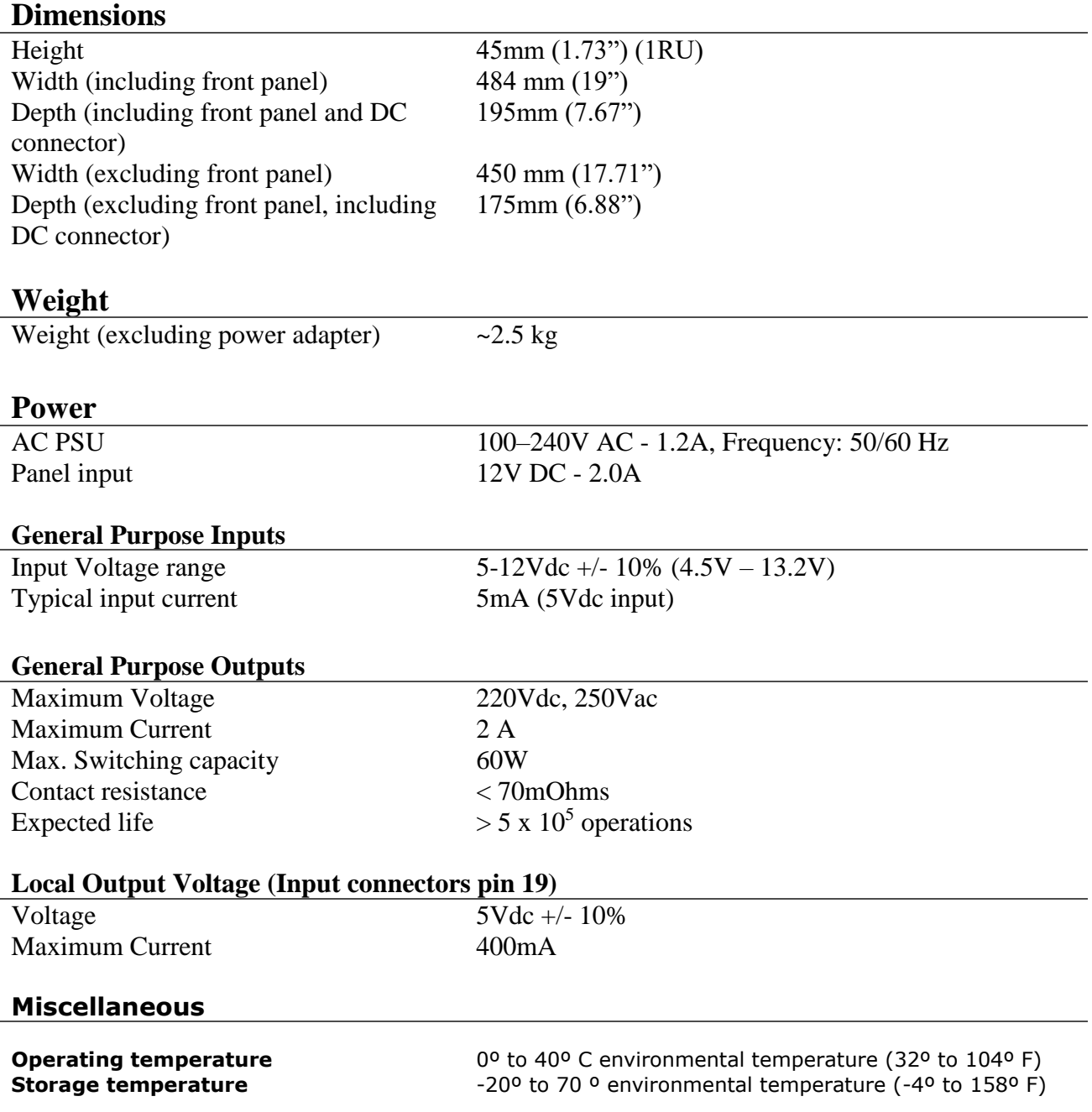